## Como fazer o credenciamento da instituição para a Chamada Interna Projeto Voluntários BB | Fundação BB 2022?

**1.** Preencha na coluna da esquerda os campos para entrada dos dados da Entidade, e na coluna da direita os campos do Representante Legal.

**2 .** Atenção! No campo login não poderá ser indicado o mesmo e-mail informado para a entidade.

**3.** Após preencher todos os campos clicar no botão concluir.

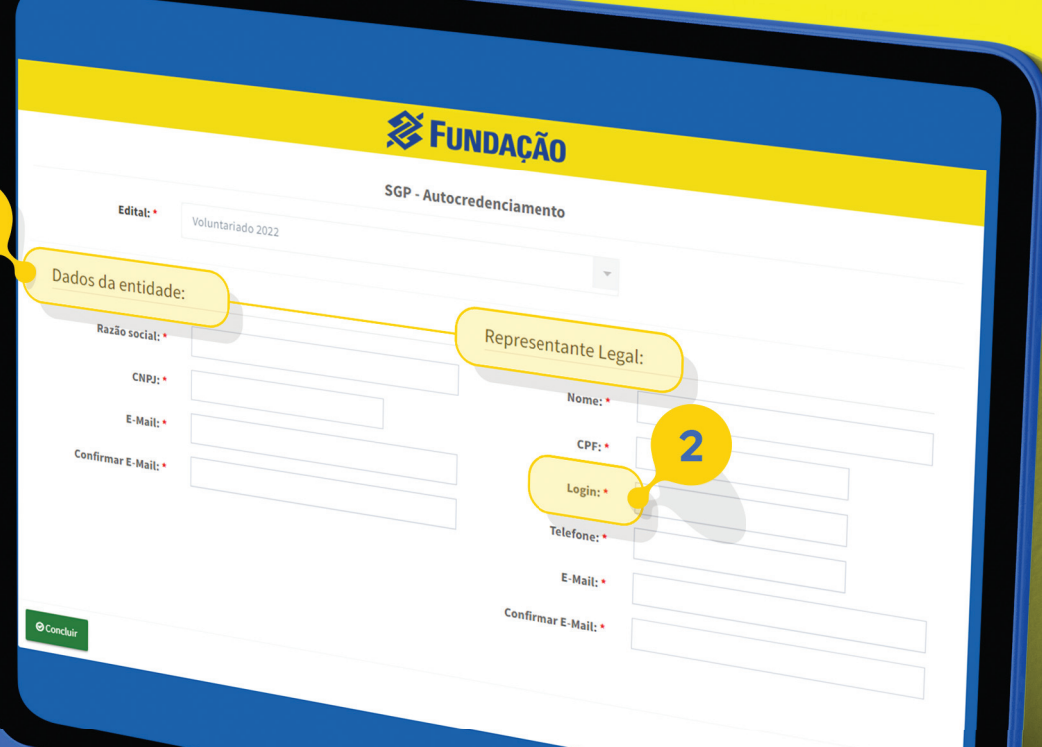

**4 .** Concluído o credenciamento, o SGP enviará automaticamente uma mensagem para o e-mail da entidade e do representante legal com um link para criação de login e senha de acesso ao SGP.

**5.** Após o cadastramento do login e da senha poderá ser realizado o cadastro da instituição no sistema e posteriormente o registro da proposta que será inscrita na Chamada Interna Projeto Voluntários BB | Fundação BB 2022

Acesse o Sistema de Gerenciamento de Projetos da Fundação BB (SGP) clicando no link:

https://projetos.fbb.org.br/autocredenciamento?Voluntarios-BB-FBB-01-2022

## Projeto Voluntários BB | Fundação BB 2022

**SE FUNDAÇÃO** 

Voluntariado

## Como fazer o credenciamento da instituição para a Chamada Interna Projeto Voluntários BB | Fundação BB 2022?

**SE FUNDAÇÃO** 

SGP - Autocredenciamento

Nome:  $CPF:$ Login:

Telefone: E-Mail-Confirmar E-Mail:

Edital: \*

E-Mail: Confirmar E-Mail:

 $\odot$ Conclui

Dados da entidade:

Voluntariado 2022

**1.** Caso a entidade já possua cadastro no SGP o sistema emitirá um alerta, como mostrado na figura ao lado.

atualização do cadastro no SGP.

poderá ser realizada a atualização do cadastro da entidade no sistema e posteriormente o registro da proposta que será inscrita na Chamada Interna Projeto **2.** Solicite a entidade que faça a Voluntários BB | Fundação BB 2022

**4.** Após a recuperação da senha

**3.** Caso a entidade não tenha mais a senha de acesso poderá recuperá-la seguindo os passos disponíveis no link:

https://projetos.fbb.org.br/static/img/help\_senha\_sgp.jpg

## Projeto Voluntários BB | Fundação BB 2022

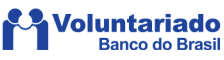

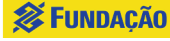